# VCS-Optionsschlüssel über Webschnittstelle und CLI-Konfigurationsbeispiel installieren

## Inhalt

**Einführung Voraussetzungen** Anforderungen Verwendete Komponenten Konfigurieren Beispiel für die Installation eines Schlüssels der Webschnittstelle Konfigurationsbeispiel für CLI-Optionsschlüssel Überprüfen Fehlerbehebung

# Einführung

In diesem Dokument wird die Installation eines Optionsschlüssels auf einem Cisco Video Communication Server (VCS) über die Webschnittstelle und die Befehlszeilenschnittstelle (CLI) beschrieben.

## Voraussetzungen

### Anforderungen

Cisco empfiehlt, über Kenntnisse in folgenden Bereichen zu verfügen:

- VCS-Installation
- Sie haben den VCS erfolgreich installiert und eine gültige IP-Adresse angegeben, die über die Webschnittstelle oder die CLI erreichbar ist.
- Haben einen für die Seriennummer des VCS gültigen Release-Schlüssel beantragt und erhalten
- Zugriff auf das VCS über ein Administratorkonto über die Webschnittstelle oder die CLI

Hinweis: Installationsanleitungen finden Sie hier: [http://www.cisco.com/c/en/us/support/unified-communications/telepresence-video](/content/en/us/support/unified-communications/telepresence-video-communication-server-vcs/products-installation-guides-list.html)[communication-server-vcs/products-installation-guides-list.html](/content/en/us/support/unified-communications/telepresence-video-communication-server-vcs/products-installation-guides-list.html)

### Verwendete Komponenten

Die Informationen in diesem Dokument basieren auf den folgenden Softwareversionen:

- VCS-Version x8.7.3
- VCS Control x7.X- und x8.X-Versionen
- VCS Expressway x7.X- und x8.X-Versionen
- PuTTY (Terminal-Emulationssoftware)
- Alternativ können Sie jede Terminal-Emulationssoftware verwenden, die Secure Shell (SSH) unterstützt, z. B. Secure CRT, TeraTerm usw.
- Lizenzierung der E-Mail mit einem Optionsschlüssel.
- Einen Webbrowser wie Firefox, Internet Explorer oder Chrome.

Die Informationen in diesem Dokument wurden von den Geräten in einer bestimmten Laborumgebung erstellt. Alle in diesem Dokument verwendeten Geräte haben mit einer leeren (Standard-)Konfiguration begonnen. Wenn Ihr Netzwerk in Betrieb ist, stellen Sie sicher, dass Sie die potenziellen Auswirkungen eines Befehls verstehen.

## Konfigurieren

#### Beispiel für die Installation eines Schlüssels der Webschnittstelle

Dieses Beispiel für eine Webschnittstelle ergänzt dieses Dokument.

Schritt 1: Sobald Sie das VCS installiert haben, halten Sie Ihre Seriennummer bereit und wenden Sie sich mithilfe Ihres Produktzulassungsschlüssels (PAK) und Ihrer Seriennummer auf Ihre Optionsschlüssel an. Sie erhalten eine Lizenz-E-Mail vom Cisco Lizenzierungsteam, die einen Versionsschlüssel und Optionsschlüssel enthält. Im Folgenden finden Sie ein Beispiel dafür, was Sie erhalten und wie Sie die Optionsschlüssel finden.

Hinweis: Beispiele für PAK sind nicht Bestandteil dieses Dokuments.

Beispiel-Lizenzierungs-E-Mail

You have received this email because your email address was provided to Cisco Systems during the Serial Number Lookup process for software license activation key/file. Please read this email carefully and forward it with any attachments to the proper system administrator if you are not the correct person.

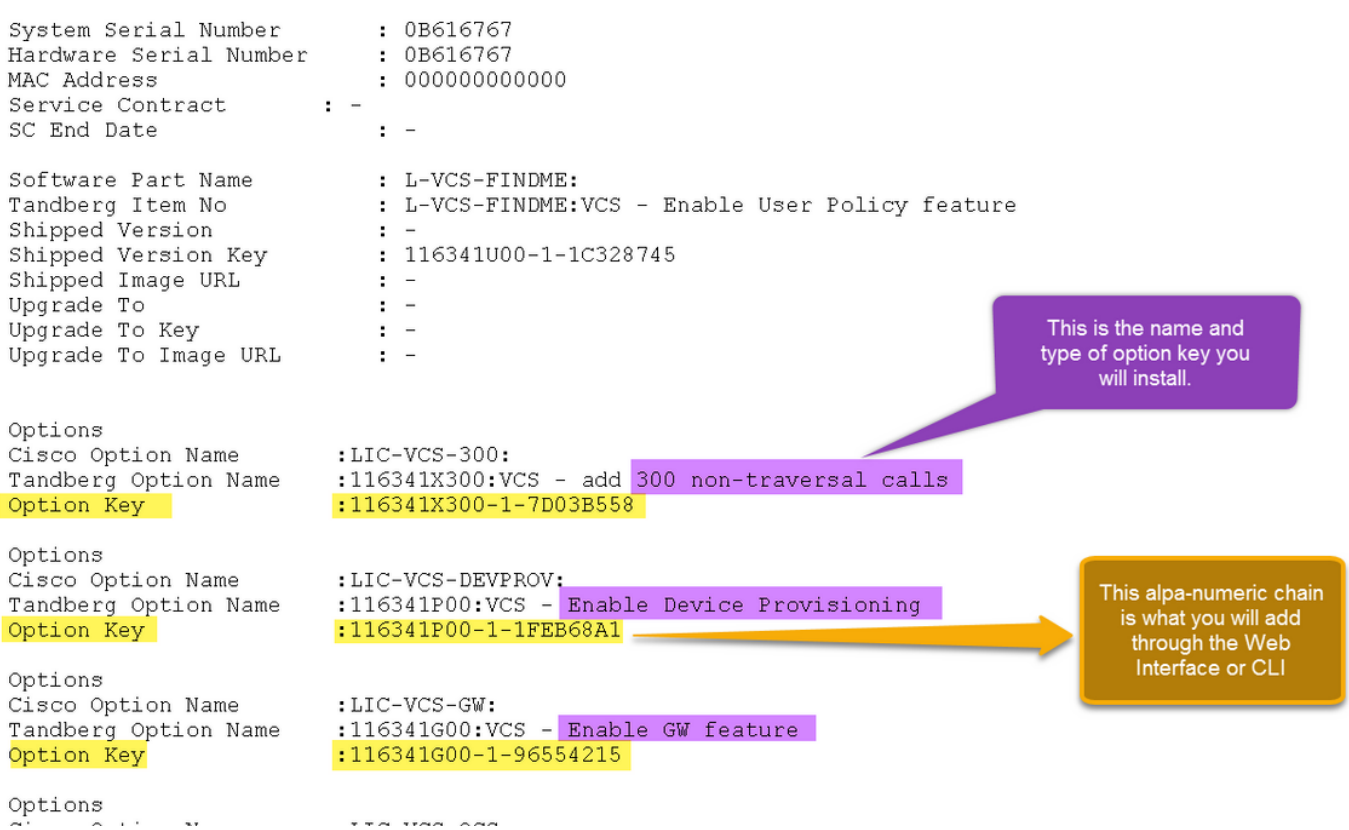

Schritt 2: Melden Sie sich mit einem Administratorkonto bei der Webschnittstelle an. Navigieren Sie zu Maintenance > Option Keys (Wartung > Optionsschlüssel), wie im Bild gezeigt.

#### ahaha CISCO Cisco TelePresence Video Communication Server Expressway

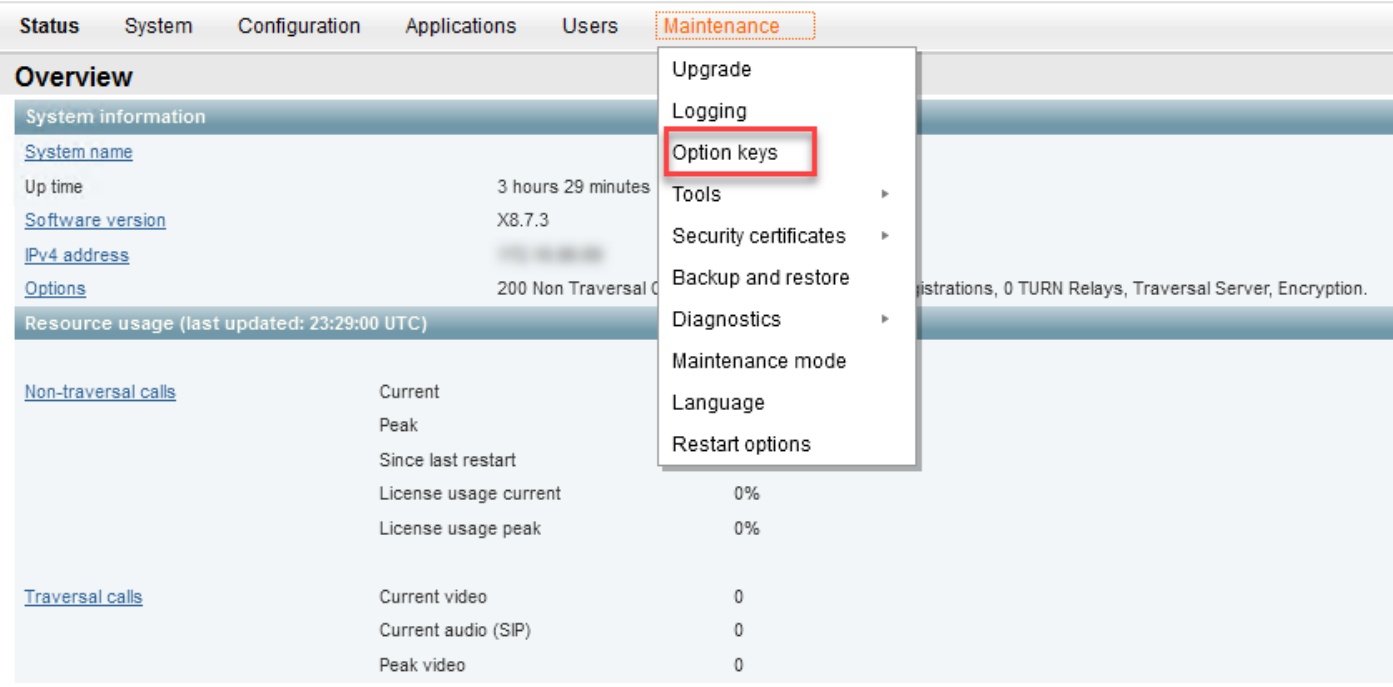

Schritt 3: Kopieren Sie den Optionsschlüssel aus der E-Mail, die Sie erhalten haben, und fügen Sie ihn in das Feld Schlüssel hinzufügen ein, und klicken Sie auf Option Hinzufügen, wie im Bild gezeigt.

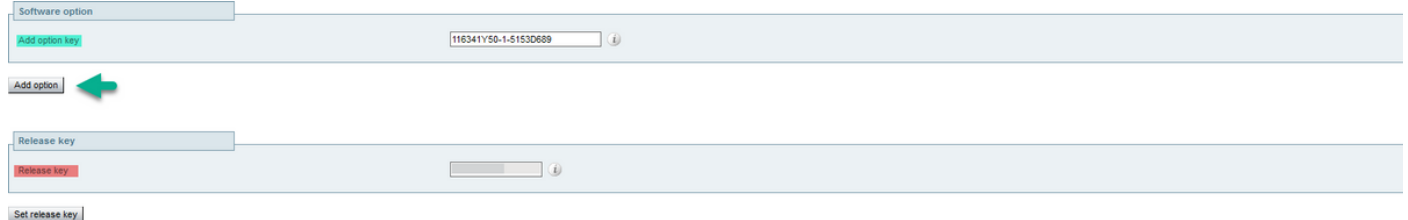

Vorsicht: Fügen Sie den Optionsschlüssel im Feld Optionsschlüssel hinzufügen hinzu. Es ist ein gängiger Fehler, im Feld Release Key (Freigabetaste) eine Optionstaste hinzuzufügen, was einen Fehler verursacht.

Hinweis: Wenn Sie einem VCS einen Optionsschlüssel hinzufügen, wird dieser sofort wirksam. Ein Neustart ist NICHT erforderlich.

### Konfigurationsbeispiel für CLI-Optionsschlüssel

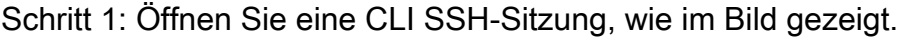

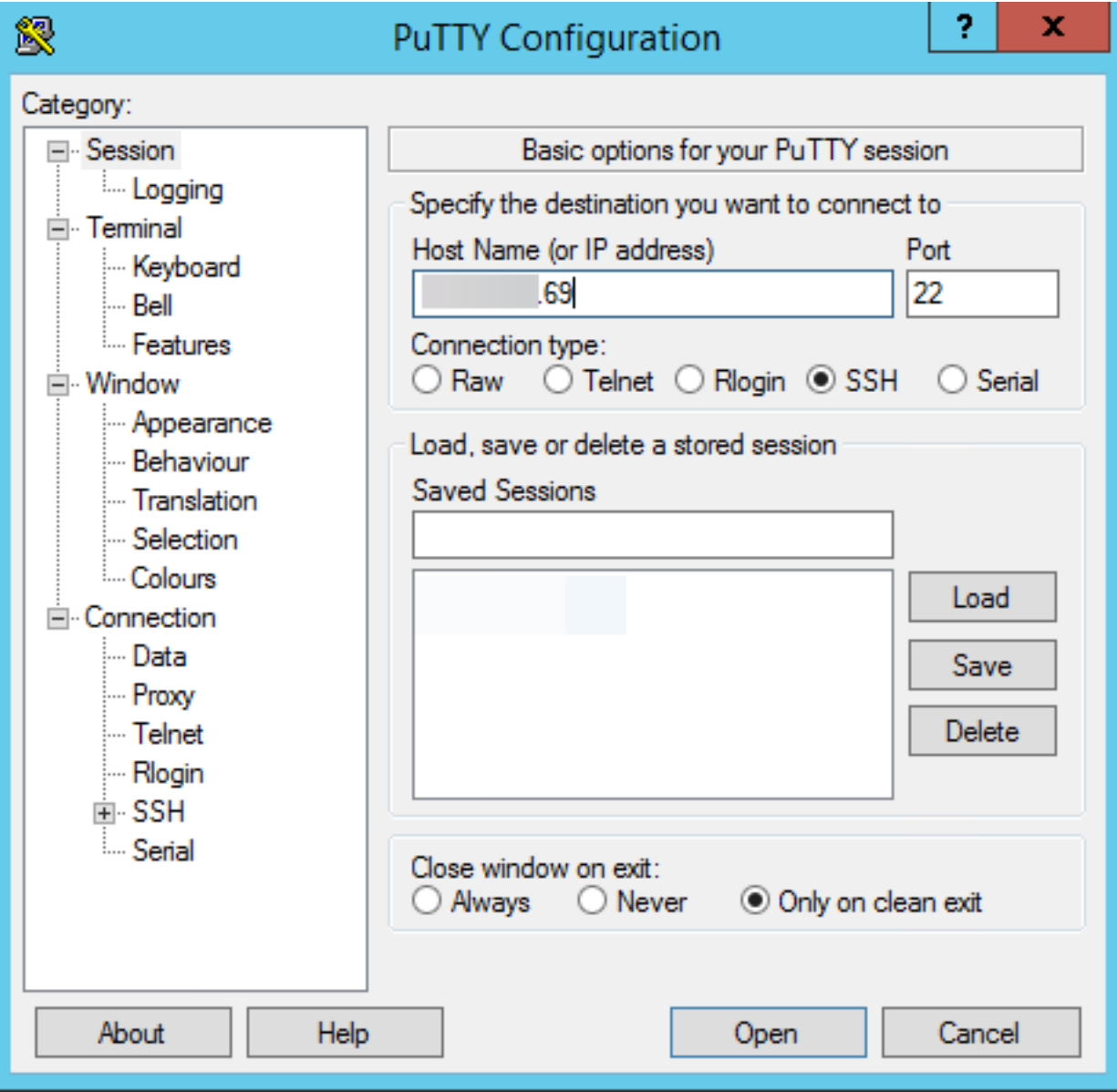

Schritt 2: Melden Sie sich mit einem Administratorkonto an, und geben Sie bei Aufforderung das

Administratorkennwort ein.

Schritt 3: Geben Sie den Befehl xCommand OptionKeyAdd Key ein: <Optionsschlüssel> wie im Bild gezeigt.

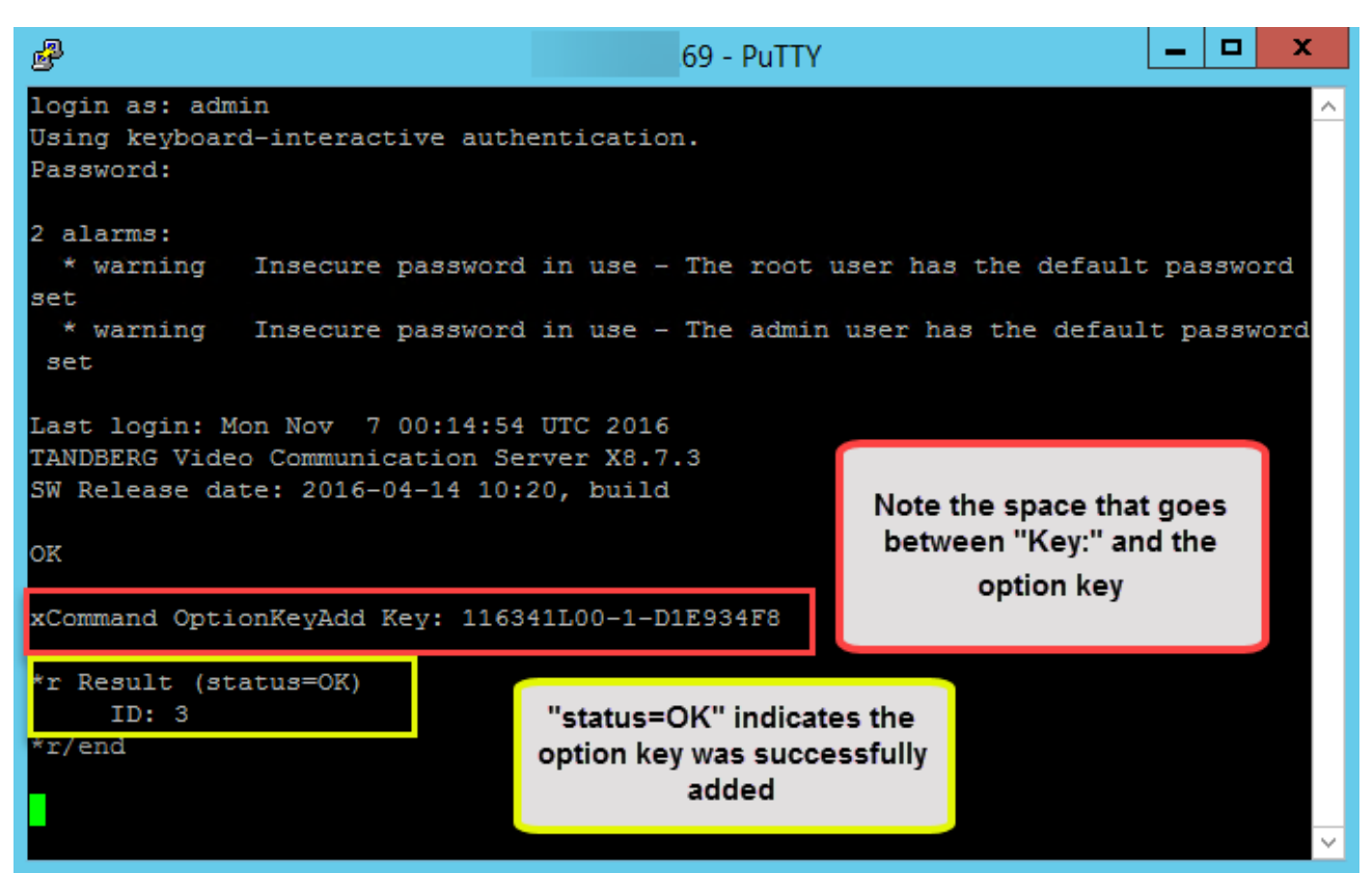

Vorsicht: Fügen Sie den Optionsschlüssel im Feld Optionsschlüssel hinzufügen hinzu. Es ist ein gängiger Fehler, im Feld Release Key (Freigabetaste) eine Optionstaste hinzuzufügen, was einen Fehler verursacht.

Hinweis: Wenn Sie einem VCS einen Optionsschlüssel hinzufügen, wird dieser sofort wirksam. Ein Neustart ist nicht erforderlich.

# Überprüfen

In diesem Abschnitt überprüfen Sie, ob Ihre Konfiguration ordnungsgemäß funktioniert.

Fügen Sie einen Optionsschlüssel hinzu. Beachten Sie, dass oben auf der Seite Optionsschlüssel ein Banner angezeigt wird, in dem der hinzugefügte Optionsschlüssel und der Schlüssel in der Schlüssel-Liste angezeigt wird, wie im Bild gezeigt.

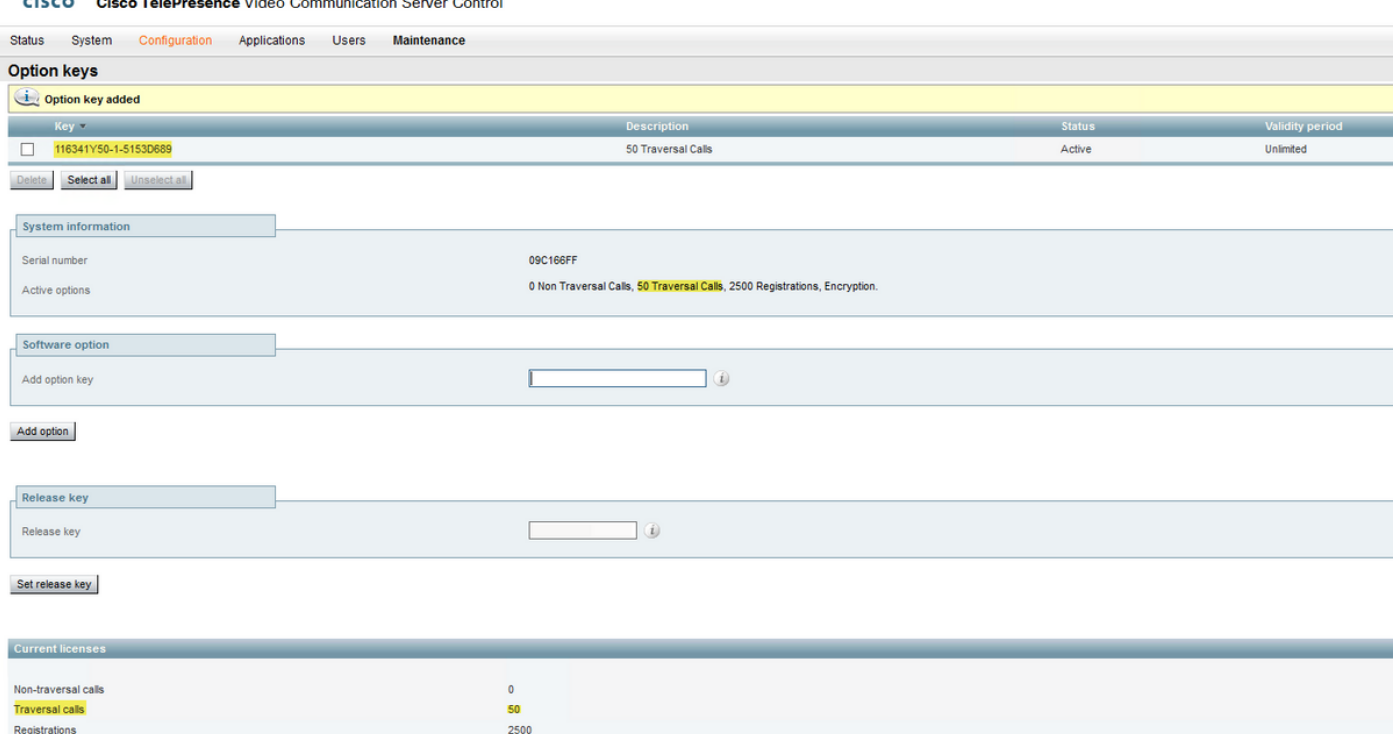

### Fehlerbehebung

alialic<sub>a</sub>

Dieser Abschnitt enthält Informationen, die Sie zur Fehlerbehebung bei Ihrer Konfiguration verwenden können.

Fügen Sie einen Schlüssel hinzu, und Sie sehen den Fehler "Der Optionsschlüssel kann nicht hinzugefügt werden", wie im Bild gezeigt.

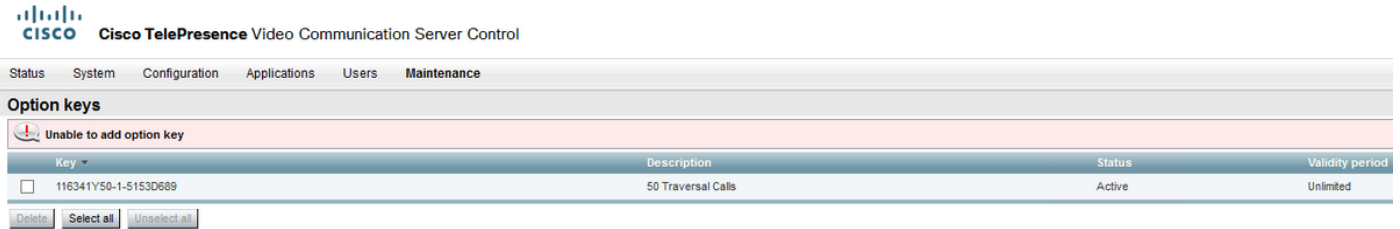

- Bestätigen Sie, dass Sie die alphanumerische Kette korrekt kopieren, sodass es sich um einen Wert für den Optionsschlüssel handelt. Stellen Sie sicher, dass keine zusätzlichen Leerzeichen oder Zeichen vorhanden sind.
- Bestätigen Sie, dass Sie den Optionsschlüssel auf den richtigen VCS oder Expressway anwenden. Die Optionsschlüssel werden der Seriennummer des Geräts zugeordnet.
- Bestätigen Sie, dass Sie den Optionsschlüssel im Feld **Optionsschlüssel hinzufügen** und nicht im Feld Freigabetaste hinzufügen. Der VCS akzeptiert den Optionsschlüssel im Feld Release Key und fordert Sie zum Neustart auf, wie im Bild gezeigt.

Hinweis: Wenn Sie einem VCS einen Optionsschlüssel hinzufügen, wird dieser sofort wirksam. Ein Neustart ist nicht erforderlich.

#### **Option keys**

Saved: The release key has been updated, however a restart is required for it to take effect.

Nach dem Neustart wird ein Banner mit der Fehlermeldung "Ungültiger Freigabschlüssel" angezeigt, wie im Bild gezeigt.

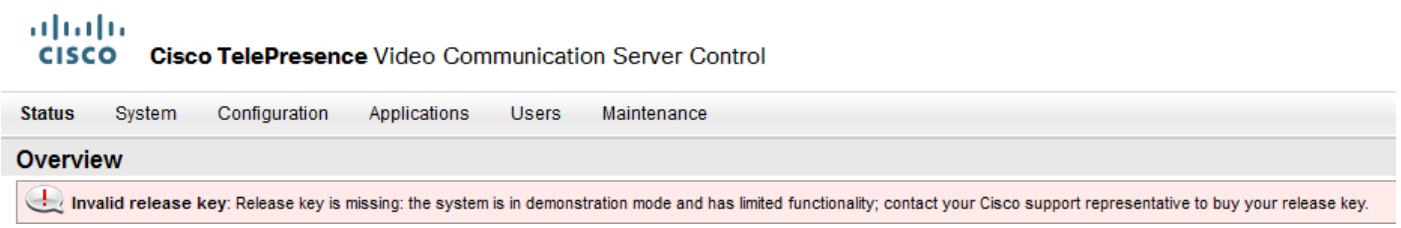

Installieren Sie den Release-Schlüssel und den Optionsschlüssel in den korrekten Feldern, und starten Sie das VCS erneut, um dieses Problem zu beheben.

Wenn bei der Bestätigung der im Abschnitt Fehlerbehebung dieses Dokuments beschriebenen Verfahren Fehler auftreten, wenden Sie sich an das Cisco TAC.